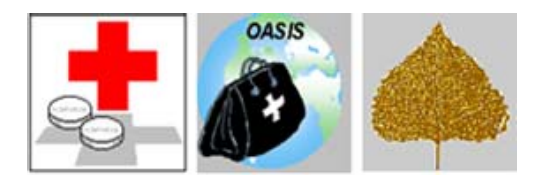

# **QTSO MEMORANDUM**

**MEMO** 

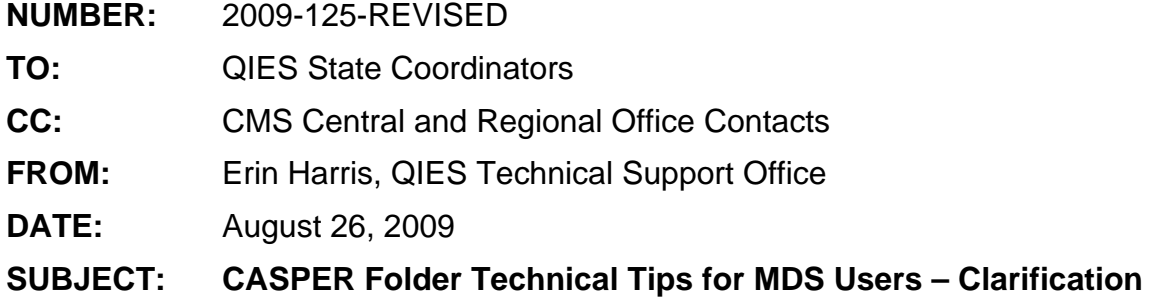

This memo briefly clarifies some points of information in QTSO Memo #2009-125 (dated August 24, 2009). Changes are indicated by vertical lines in the right-hand margin.

The CASPER Reports folder layout has changed with the rollout of MDS Individual User Login IDS.

Users logging in with their new MDS individual user IDs will now see four (4) folders:

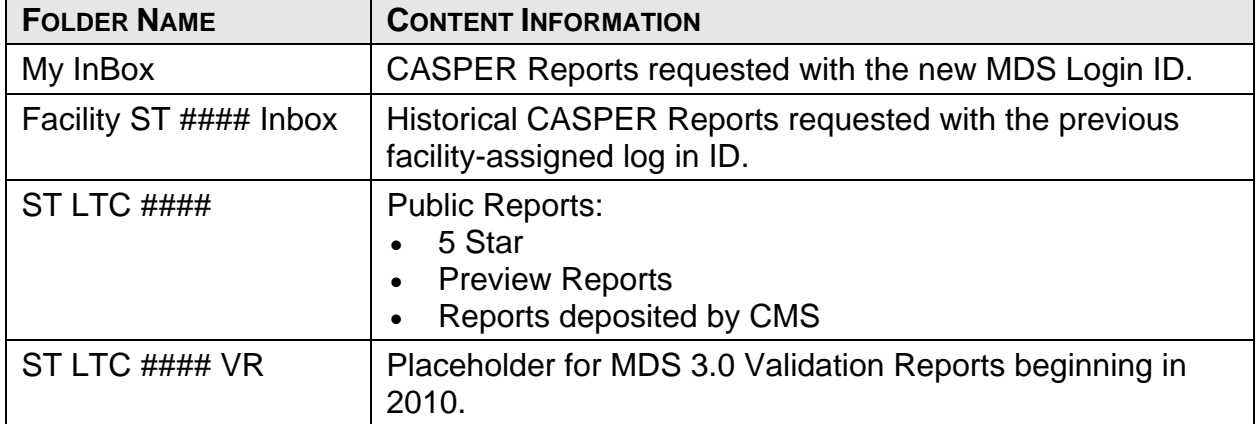

**Note:** In the above table, replace ST with your state abbreviation, and #### with your facility's unique identifier.

The CASPER Report page defaults to the last Folder you accessed. Be sure you are clicking on the appropriate Folder to access your reports.

Newly requested reports are written to Page [1]. The Page designation appears at the bottom of the report listing in brackets. Be sure you are viewing Page [1].

## **Trouble Shooting**

#### **Finding Reports**

If you submit a CASPER report and cannot find it:

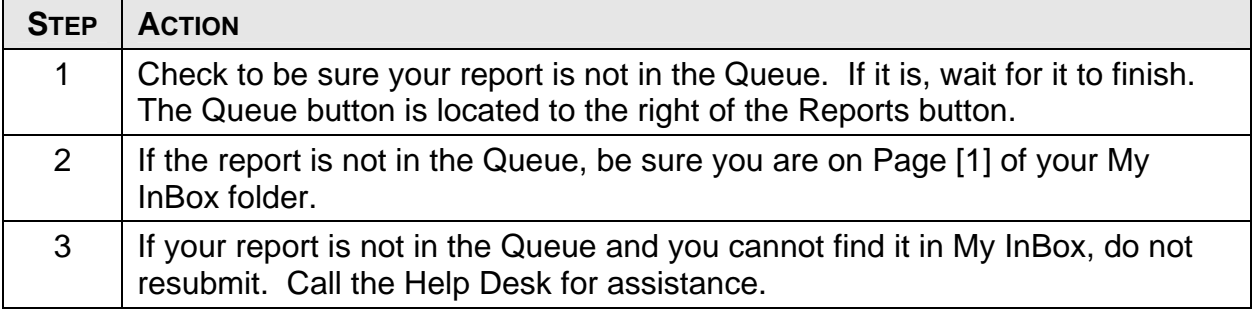

### **Looking for Preview Reports**

If you cannot find a preview report, make sure you have clicked on the ST LTC ### folder link.

### **Maintenance**

To delete reports:

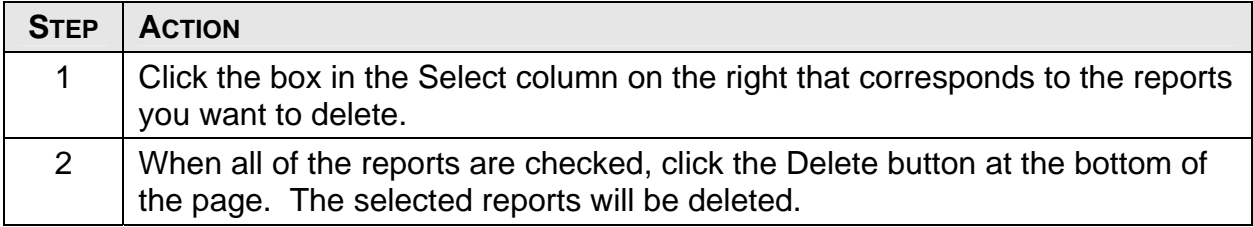

#### **Tip: Printing Multiple Reports**

To print all of the reports you requested in one batch:

- Click the box in the Select column on the right that corresponds to the reports you want to print.
- Click the MergePDF button at the bottom of the page to batch the selected reports. Once the first report displays, click the print button to print all of the reports as one print file.
- **Note:** If you are connected via AT&T (MDCN), you will not have access to a networked printer. To print, keep the reports on your screen and close the AT&T client.

If you have any questions concerning this information, please contact the QTSO Help Desk at [help@qtso.com](mailto:help@qtso.com) or 1 (888) 477-7876.